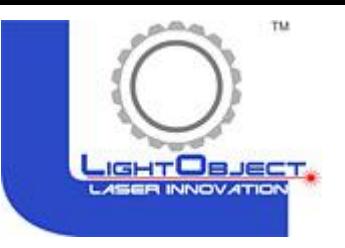

NOTE: password to change the parameters is: ph123

# Wi-Fi module manual for T9 controller

- 1. Connect Wi-Fi module to T9 controller
- 2. Install Wi-Fi app to your android phone and control the machine with app
- 3. Connect your PC wirelessly to T9 controller through Wifi module

#### 1.0 Connect Wi-Fi module to T9 controller

(a) Components list: Wi-Fi module, 5V power cable, Ethernet cable.

(b) 5V power cable: connect the cable to "U-disk" port of the T9 controller for power, and the other end connects to Wi-Fi module.

(c) Ethernet Cable: connect to "Ethernet port" of the controller, and the other end connects to Wi-Fi module.

(d) Wi-Fi module default IP address: 192.168.3.1. Wi-Fi name: LaserSoft or puhan, Wi-Fi password: 12345678 (Please do NOT reset the Wi-Fi module)

#### 1.1. Setting up IP address on the controller LCD panel

- a) Press menu on the LCD panel
- b) Go to IP/NetSet
- c) Set the IP to be 192.168.3.18(It has to match the ip address on the app and computer)

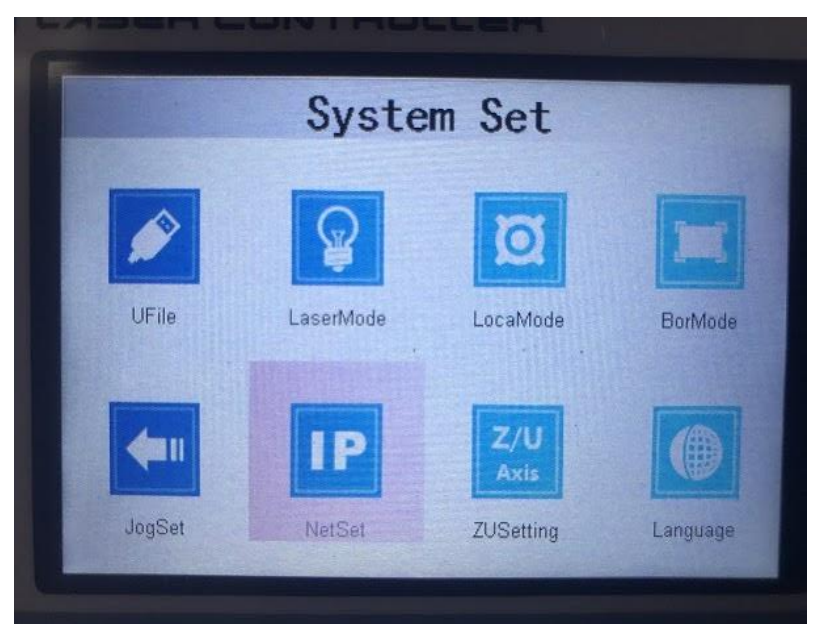

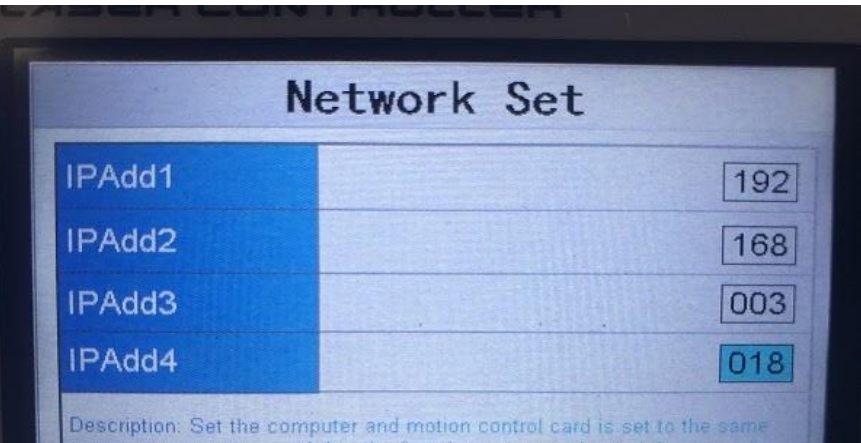

egment, we recommend that the first three paragraphs and the co the same IP

# 2. Laser Control App

Installation and Quick Start Guide

## 2.0 Installing the app

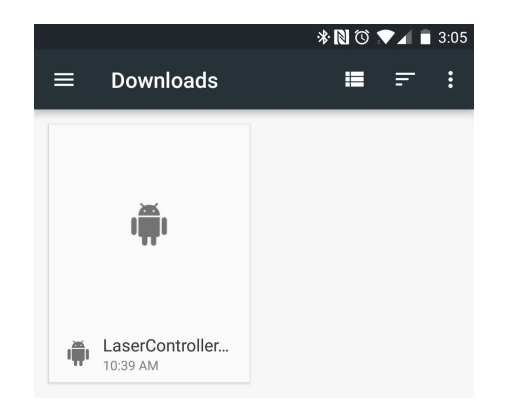

Download and install LaserController\_Release\_V1.0.8\_lo.apk to your android phone.

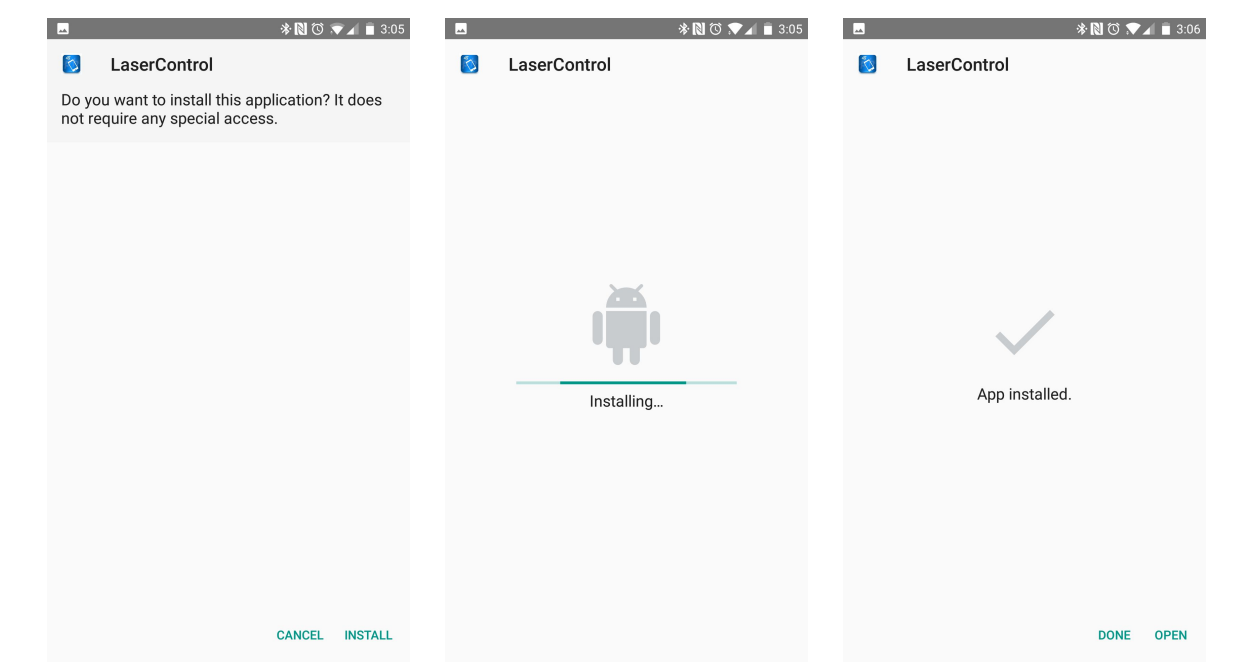

## 2.1 Opening the app

Find and open the laser control app. Simply touch the intro screen to access. You will not be able to use the app if connected to a wifi address other than the one belonging to the wifi module. You may be prompted to update the software. Select "Update Later" for now. The app will then take you to the home screen.

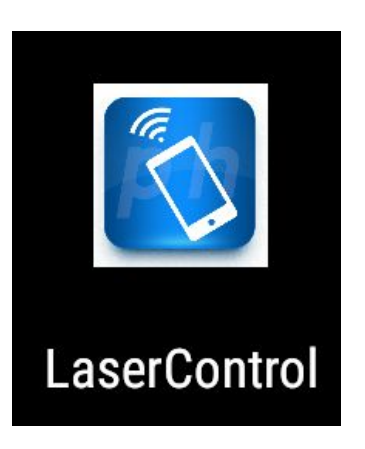

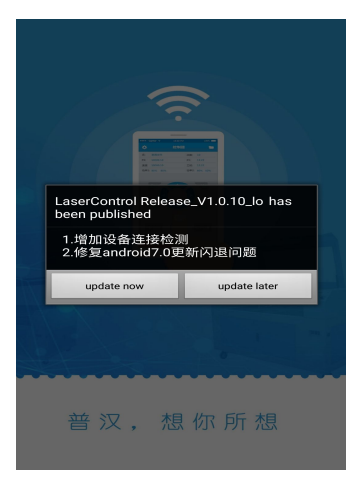

Intro Screen

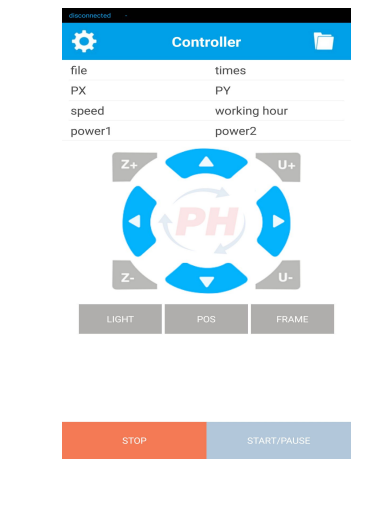

App Icon App interface

#### 2.2 Connecting to the wireless module.

Make sure that the laser machine is turned on and that the wireless module is connected. Otherwise, the wifi address will not be visible.

The name of the wifi is LaserSoft or Puhan. The password is 12345678.

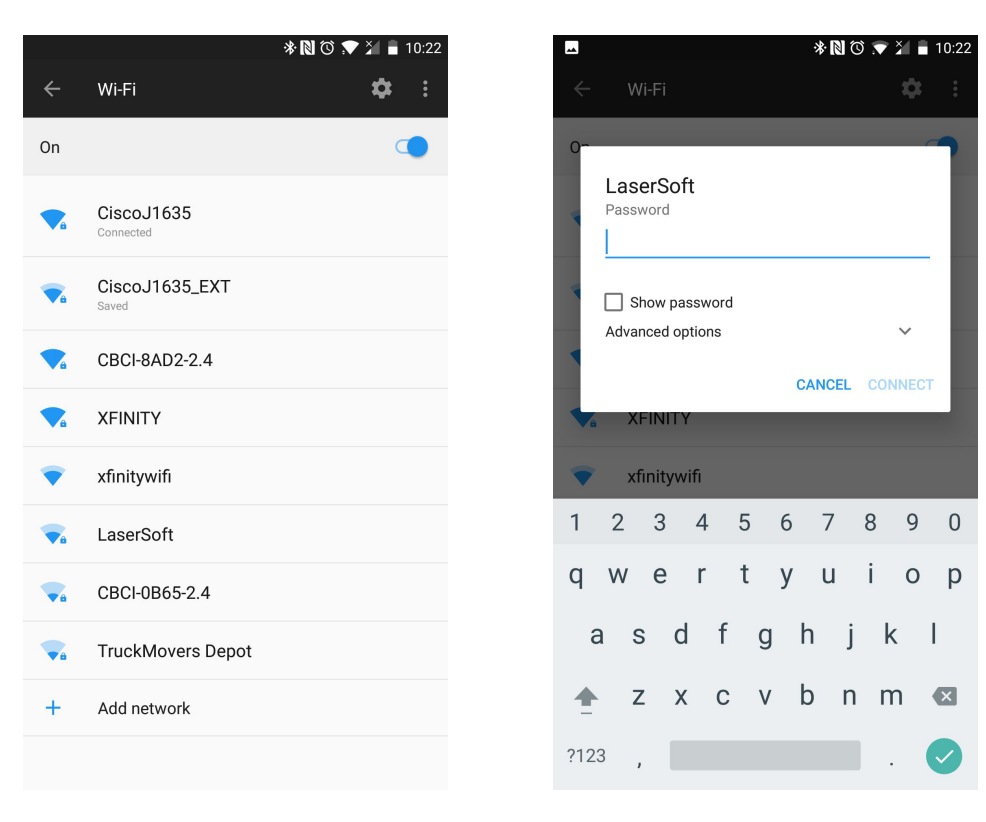

## 2.3 Settings

Touch the gear icon on the top left corner of the screen to access the main settings menu.

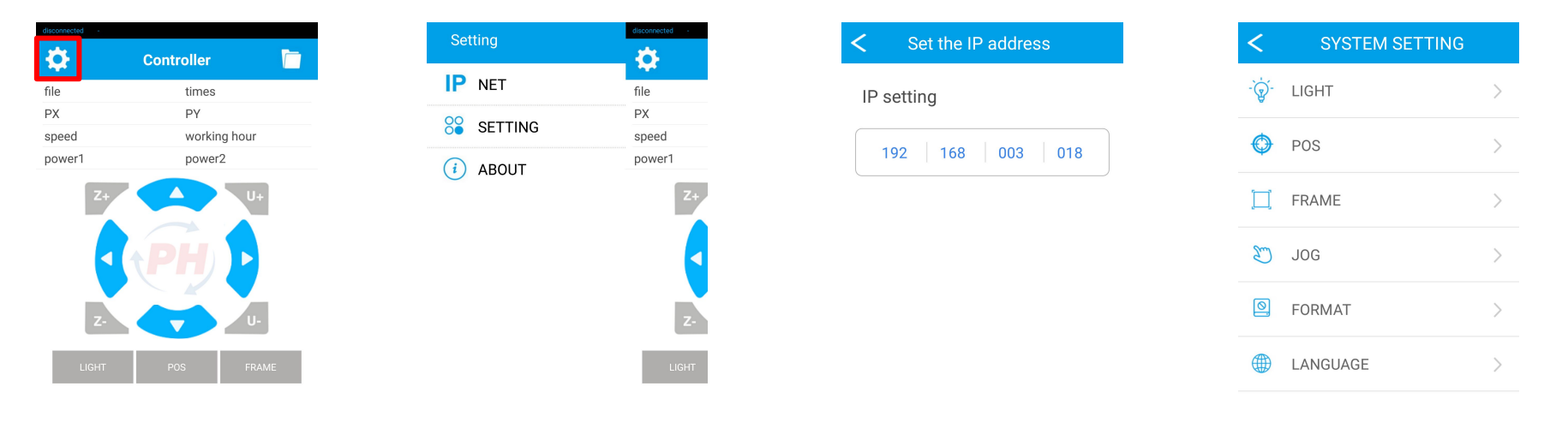

#### 2.4 Setting the IP address to match the IP on the machine

For the device to properly communicate with the machine, the IP addresses must match. Press the menu button on the laser machine LCD panel and select "Net Set." Set the IP address on the app to match the address on the laser machine. Be careful not to add any spaces in the numbers as that will prevent the app from communicating with the machine.

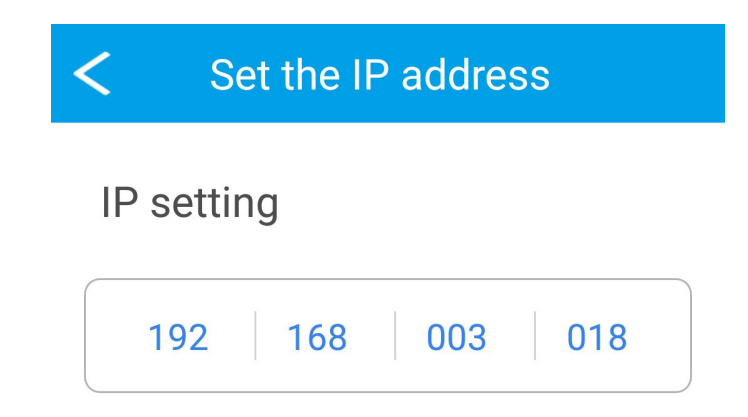

# 2.5 System Settings

Light: Controls machine cutting speed and laser power

Frame: Controls speed and mode for displaying cutting area.

Jog: Controls distance(jog) that laser head moves per push of movement buttons

Language: Controls language setting

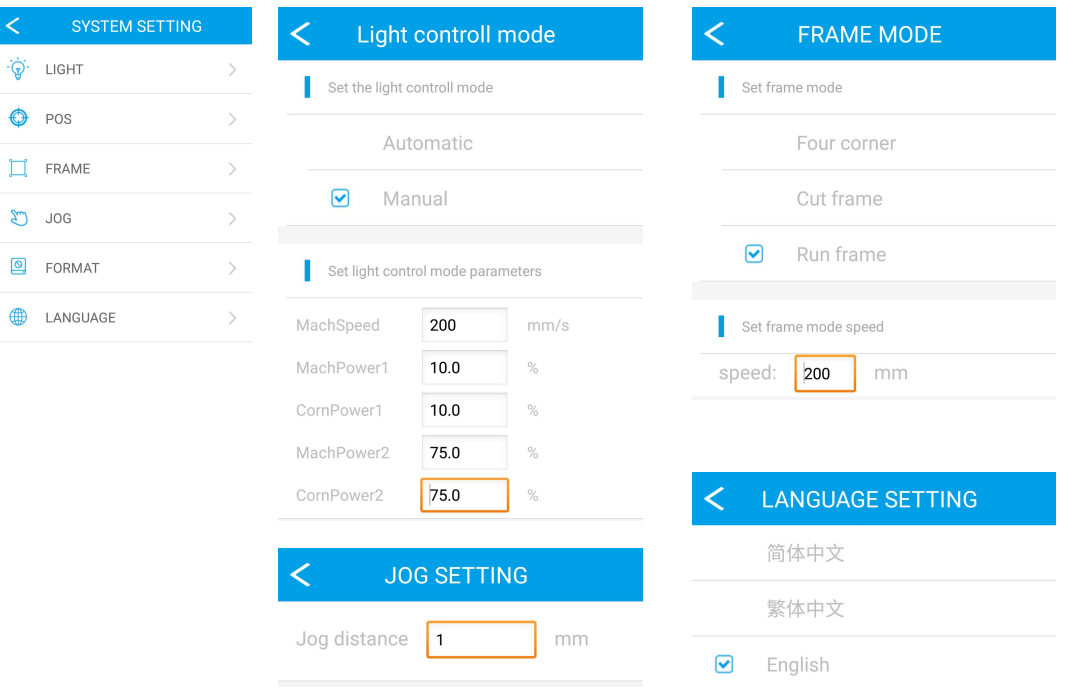

## 2.6 Selecting and Sending Files

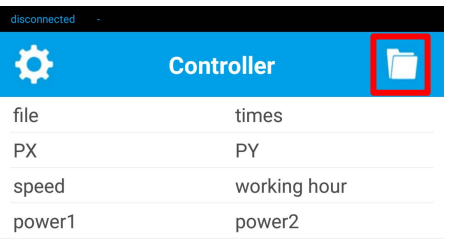

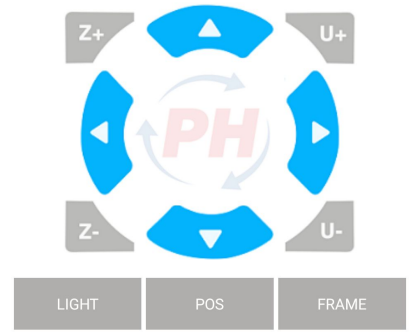

Select file icon on the top right corner of the home screen to access cutting files. You will only be able to access files that are saved onto the laser machine itself.

To cut a file, go to Select File and choose the file you wish to cut. A preview image will be shown as the file is selected. Another way to see the file selected is by pushing the PH icon in the center of the home screen. This will display the cut file currently selected to cut.

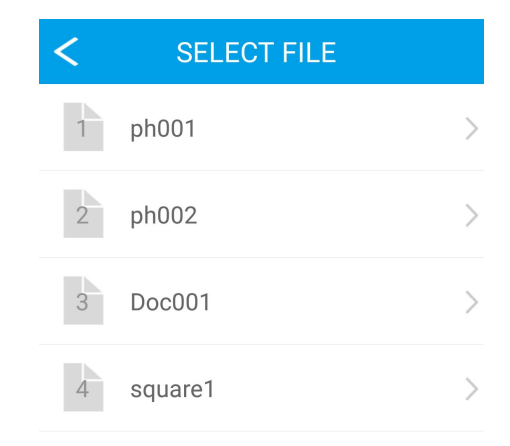

Note: you will not be able to access file menu if the device is not connected to the machine's wifi module.

#### 3. Connect your PC wirelessly to T9 controller through Wifi module

## 3.0 Connecting to WiFi module

- (a) Connect your PC or laptop to Wireless host name "PUHAN" or "LaserSoft". The password is : 12345678
- (b) Open LaserSoft and enter IP address following the steps below

Step 1. Click on the button as indicate

Step2. Click on add IP device

Step3. Enter IP address 192.168.3.18. Leave the device name empty(please note: The IP address enter here need to be the same as the one on the T9 controller)

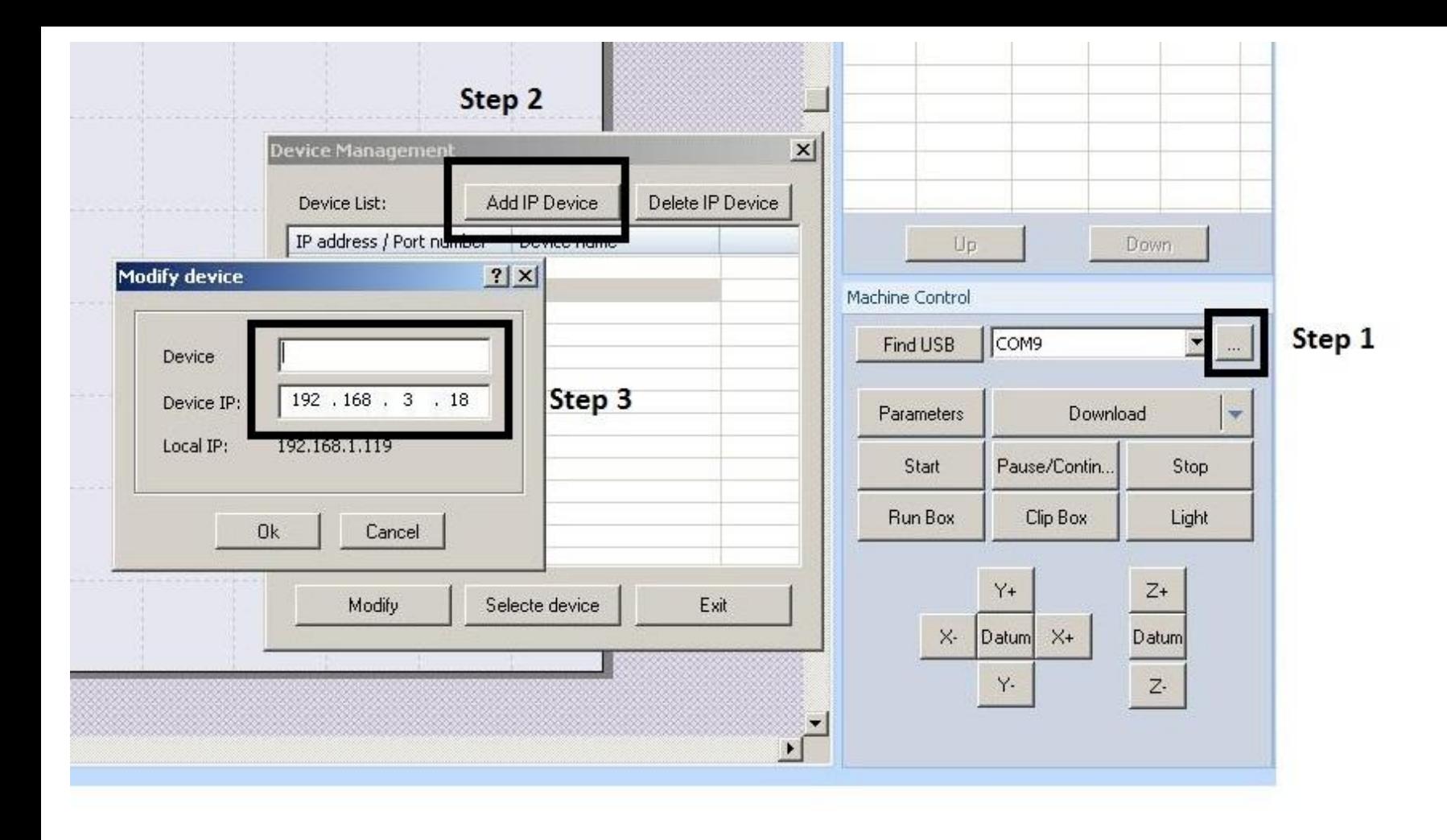

### 3.1 IP address successfully added

- (a) Make sure the field is displaying the IP address you just entered
- (b) Click on the "parameters" button, and the software will download the parameter from the T9 controller

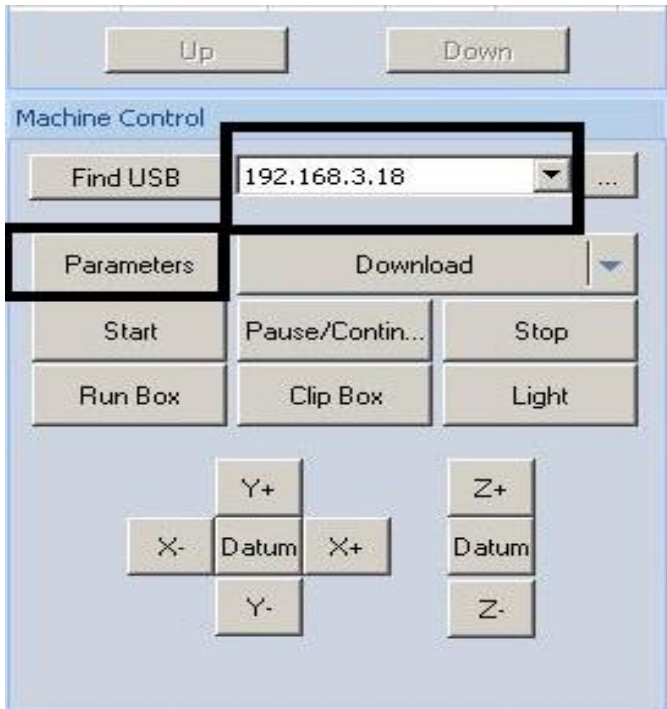

## 3.2 Download parameter from controller to software

Click on "Read Parameters" as indicated on the square below

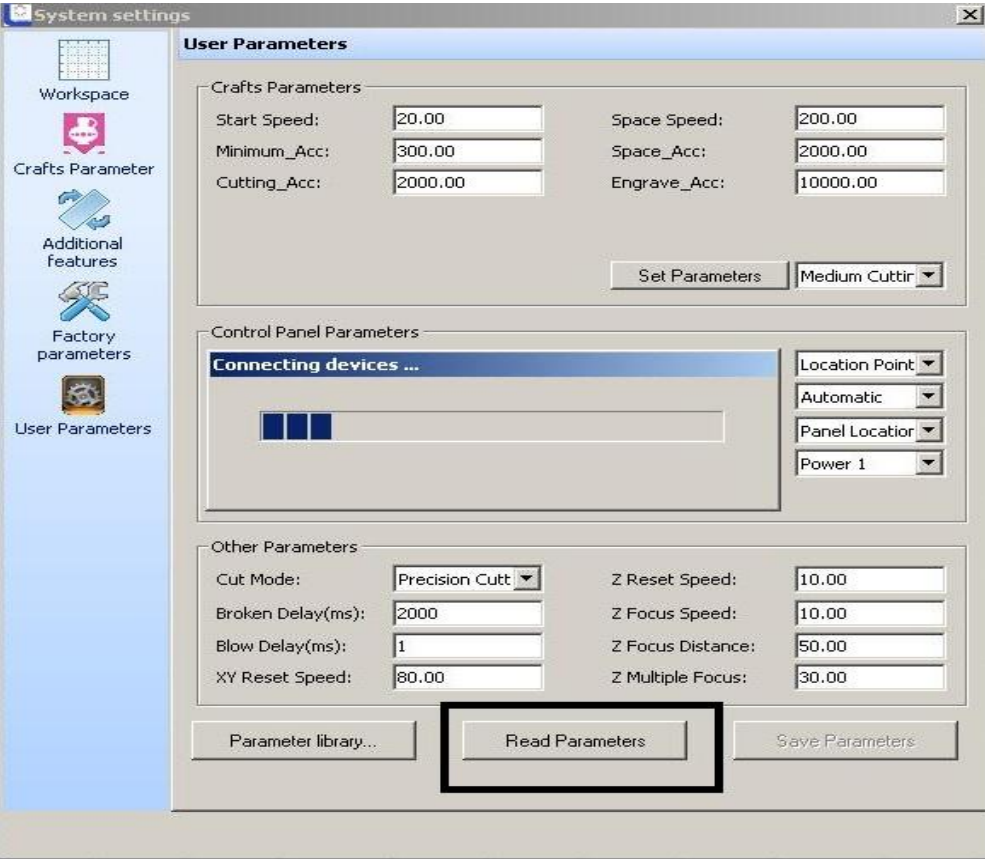

## 3.2.1 Need to double check if connected to the WIFI module if you see error message below

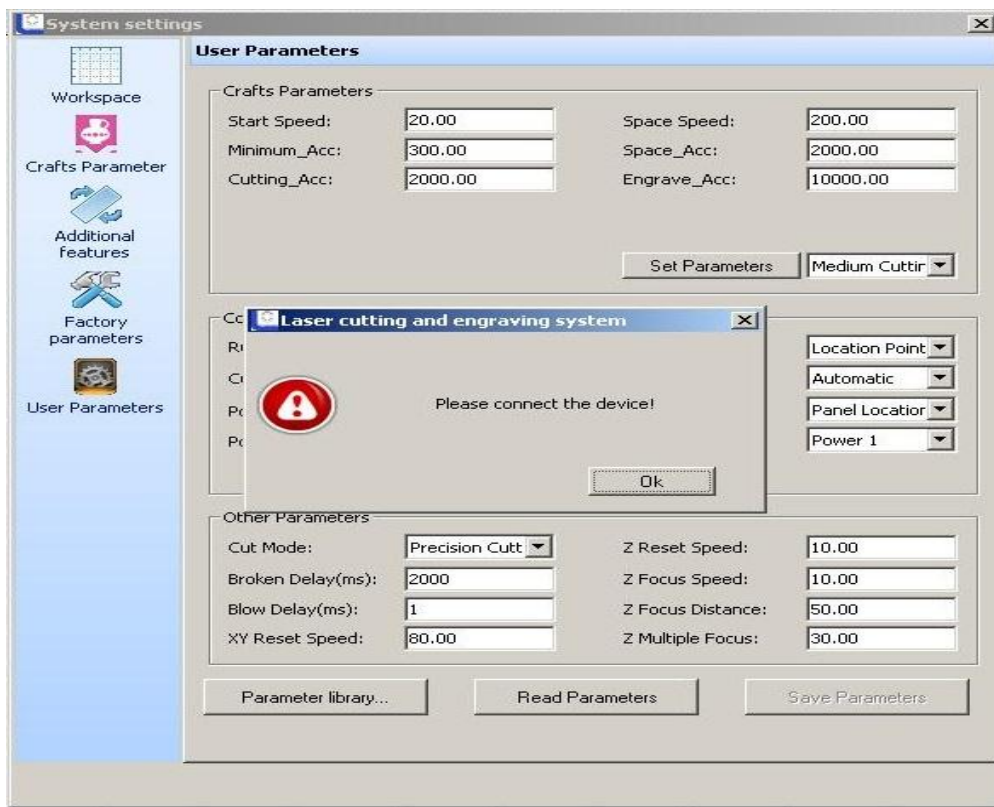

## 3.2.2 Downloading parameters successfully

- (a) If there is no error message window pop up, the communication between the T9 controller and your computer is successfully established through the WiFi Module.
- (b) You can now work wirelessly.